# Configura Atom dentro de Talkdesk

### Requisitos previos

Antes de continuar, asegúrate de reunir los siguientes requisitos:

- Debes tener instalada la aplicación Cards App [Canvas](https://docs.talkdesk.com/docs/cards-app-canvas) de Talkdesk. Si no la tienes instalada, presiona [aquí](https://docs.talkdesk.com/docs/canvas#enable-canvas) para saber cómo.
- Descarga el archivo de configuración de Atom desde el panel de Configuración de la integración.

## Configuración

Para configurar la visualización de Atom dentro de Talkdesk, sigue los siguientes pasos:

#### Crea una card

- 1. Dentro de tu cuenta de Talkdesk, navega hacia el **Workspace Designer** (Fig. 1, paso 1)
- 2. Selecciona la opción **Cards** (Fig. 1, paso 2)
- 3. Presiona el botón **Create card** (Fig. 1, paso 3)

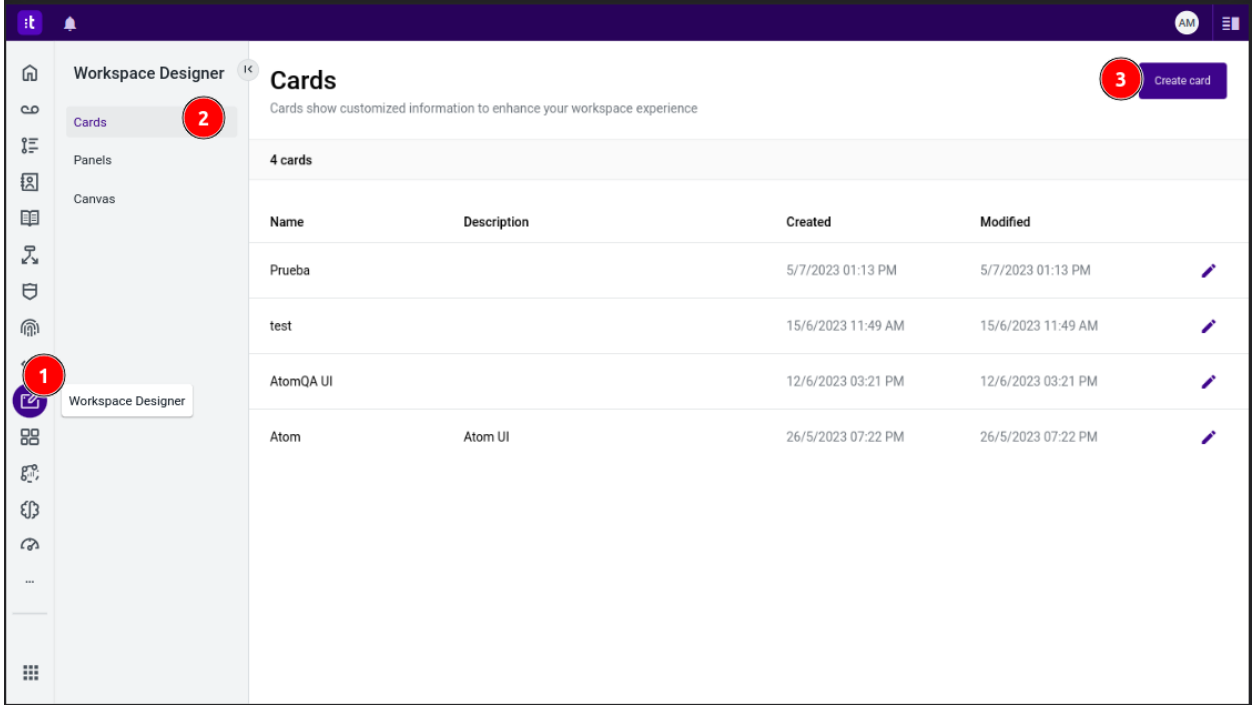

#### Fig. 1: Crea una card

4. Se abrirá una ventana para crear la card. Completa los campos solicitados (Fig. 2, paso 1).

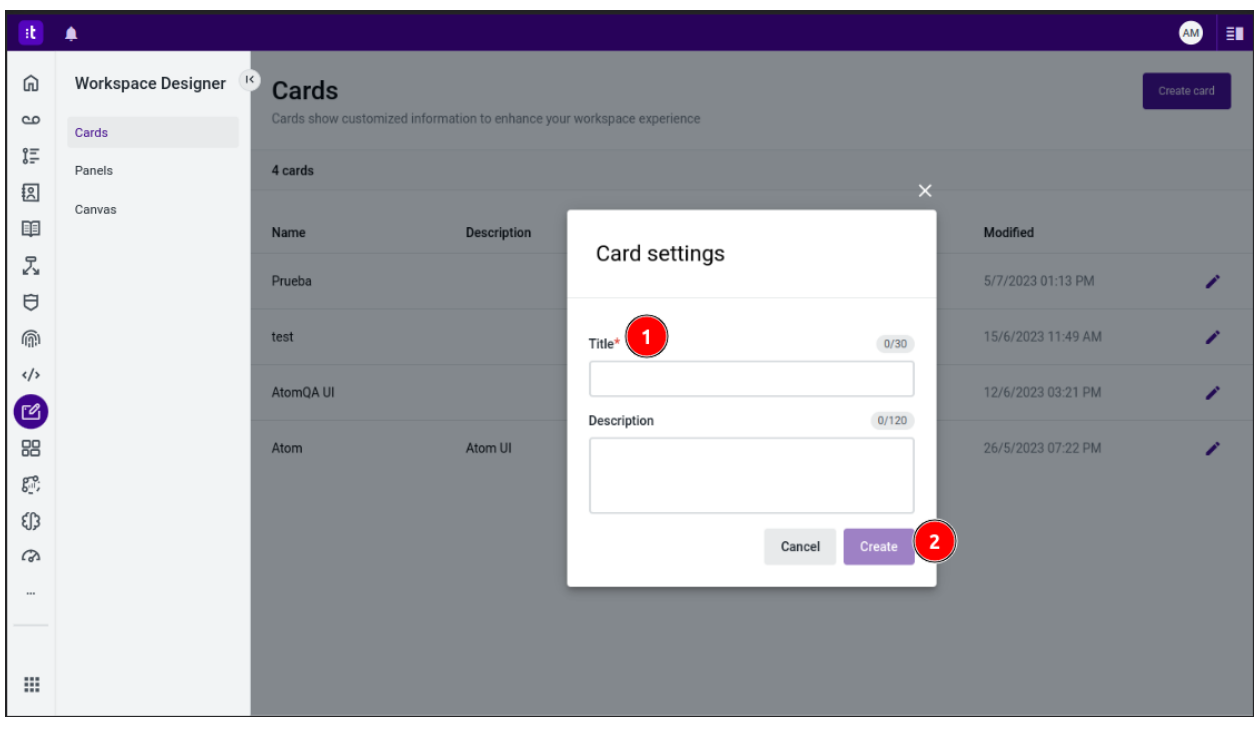

5. Presiona el botón **Create** (Fig. 2, paso 2).

Fig. 2: Completa los campos solicitados

6. Serás redirigido a la página **Automation Designer** (Fig. 3).

#### Importa el archivo de configuración de Atom

- 1. Presiona el botón del menú contextual ubicado en la esquina superior derecha de la pantalla (Fig. 3, paso 1).
- 2. Selecciona la opción **Import version** (Fig. 3, paso 2).

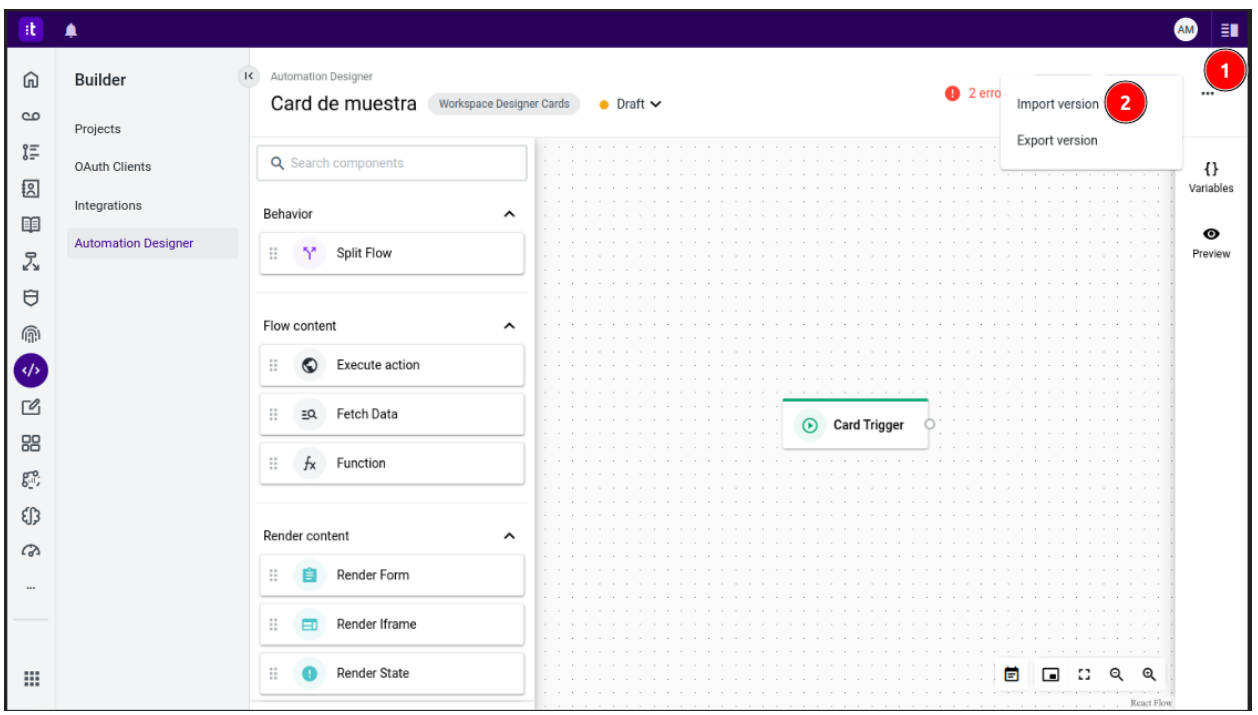

Fig. 3: Menú contextual

3. Se abrirá una ventana para importar la versión de la card. Presiona el botón **Choose a file** o arrastra el archivo de configuración de Atom a la ventana (Fig. 4, paso 1).

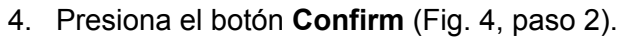

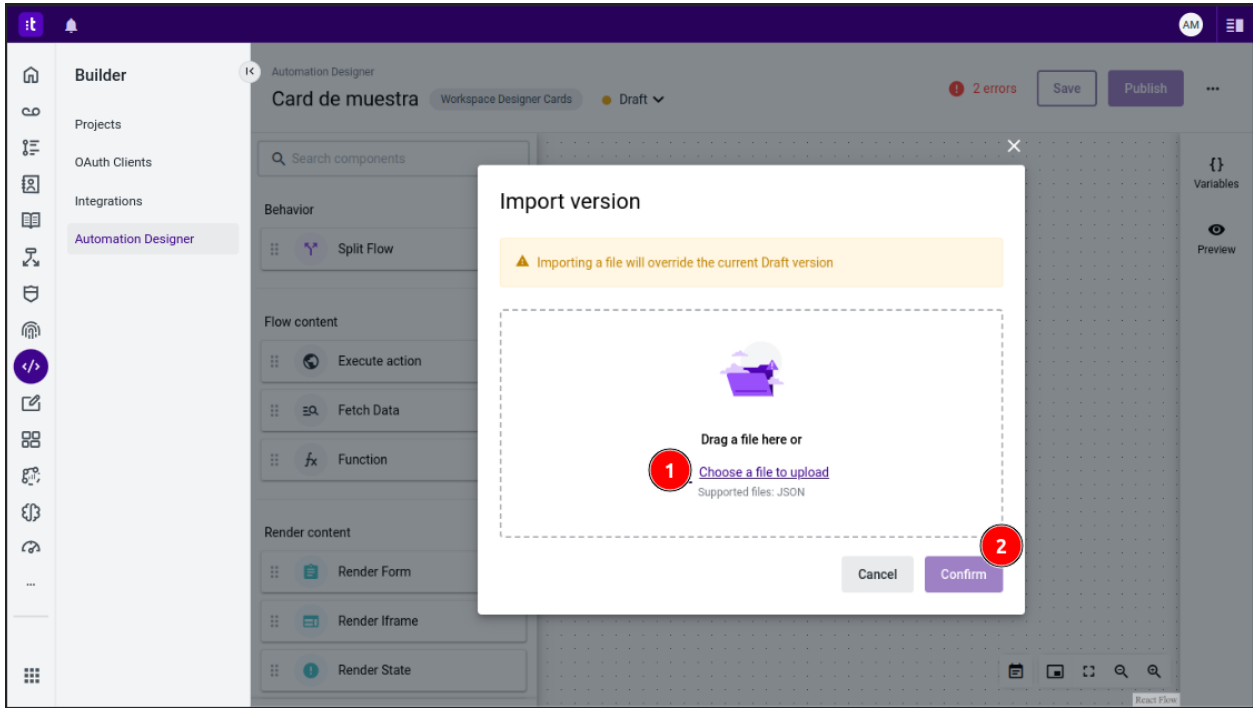

Fig. 4: Importa la versión de la card

5. Ya has importado la versión de la card.

#### Publica la card

- 1. Presiona el botón **Save** (Fig. 5, paso 1). Si todo está correcto, se habilitará el botón **Publish**.
- 2. Presiona el botón **Publish** (Fig. 5, paso 2).

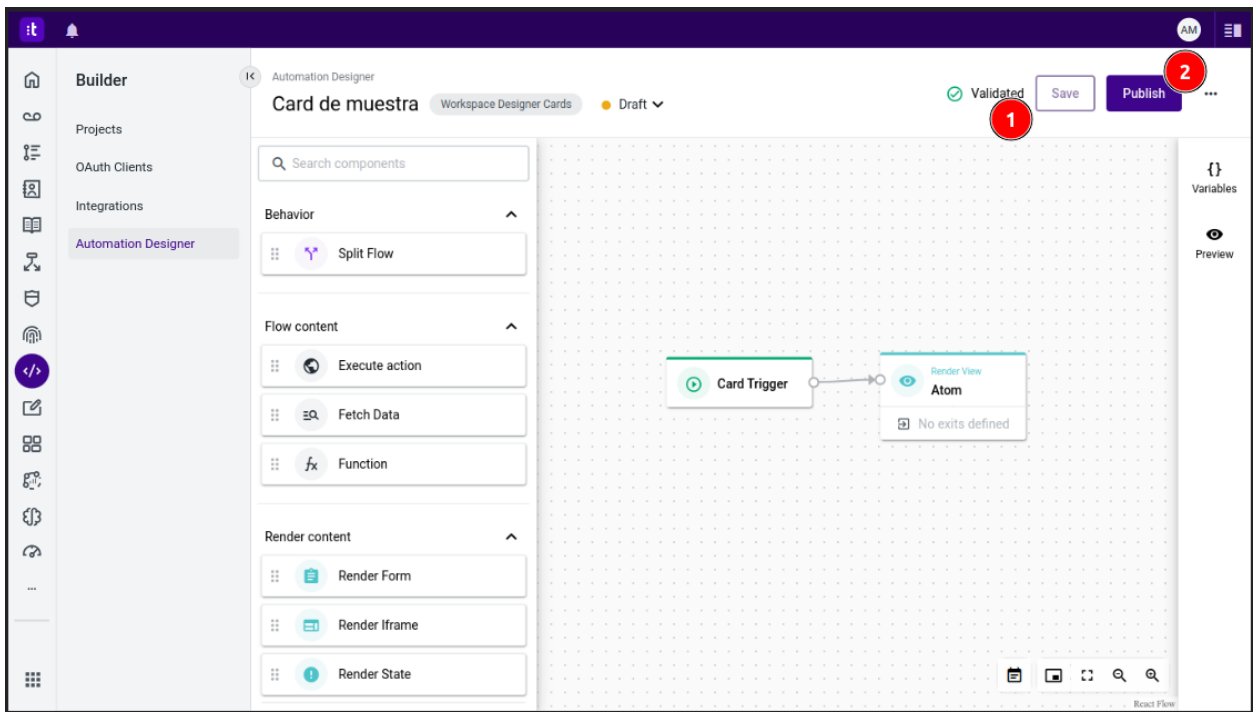

Fig. 5: Publica la card

#### Configura un Panel

- 1. Regresa a la página **Workspace Designer** (Fig. 6, paso 1).
- 2. Selecciona la opción **Panels** (Fig. 6, paso 2).
- 3. Presiona el botón **Create panel** (Fig. 6, paso 3).

| at.                           | ▲                           |                                                              |                     |                    | $\mathbf{H}$<br><b>AM</b> |  |  |  |
|-------------------------------|-----------------------------|--------------------------------------------------------------|---------------------|--------------------|---------------------------|--|--|--|
| ⋒                             | Workspace Designer          | <b>Panels</b><br>3<br><b>Create panel</b>                    |                     |                    |                           |  |  |  |
| $\mathbf{c}$                  | Cards                       | Group cards into panels and customize their display settings |                     |                    |                           |  |  |  |
| 汇                             | $\left( 2\right)$<br>Panels | 4 panels                                                     |                     |                    |                           |  |  |  |
| 图                             | Canvas                      | Name                                                         | Cards               | Created            | Modified                  |  |  |  |
| 睴<br>Z,                       |                             | sdfsdf                                                       | $\bullet$           | 23/6/2023 04:37 PM | 23/6/2023 04:37 PM        |  |  |  |
| $\Theta$                      |                             | TestPanel                                                    | $\langle 1 \rangle$ | 13/6/2023 09:43 AM | 21/6/2023 10:12 AM        |  |  |  |
| ⋒<br>$\langle \rangle$        |                             | test                                                         | $\bullet$           | 15/6/2023 11:48 AM | 15/6/2023 11:48 AM        |  |  |  |
| [ <u>C</u> ]<br>88            |                             | Atom                                                         | $\langle 1 \rangle$ | 26/5/2023 07:36 PM | 26/5/2023 07:57 PM<br>╱   |  |  |  |
| $g^{\bullet\bullet}_{\mu\nu}$ |                             |                                                              |                     |                    |                           |  |  |  |
| €∫}                           |                             |                                                              |                     |                    |                           |  |  |  |
| $\omega$                      |                             |                                                              |                     |                    |                           |  |  |  |
|                               |                             |                                                              |                     |                    |                           |  |  |  |
| $\cdots$                      |                             |                                                              |                     |                    |                           |  |  |  |
|                               |                             |                                                              |                     |                    |                           |  |  |  |
| ₩                             |                             |                                                              |                     |                    |                           |  |  |  |

Fig. 6: Crea un panel

- 4. Se abrirá una ventana para crear el panel. Completa los campos solicitados (Fig. 7, paso 1).
- 5. Presiona el botón **Create** (Fig. 7, paso 2).

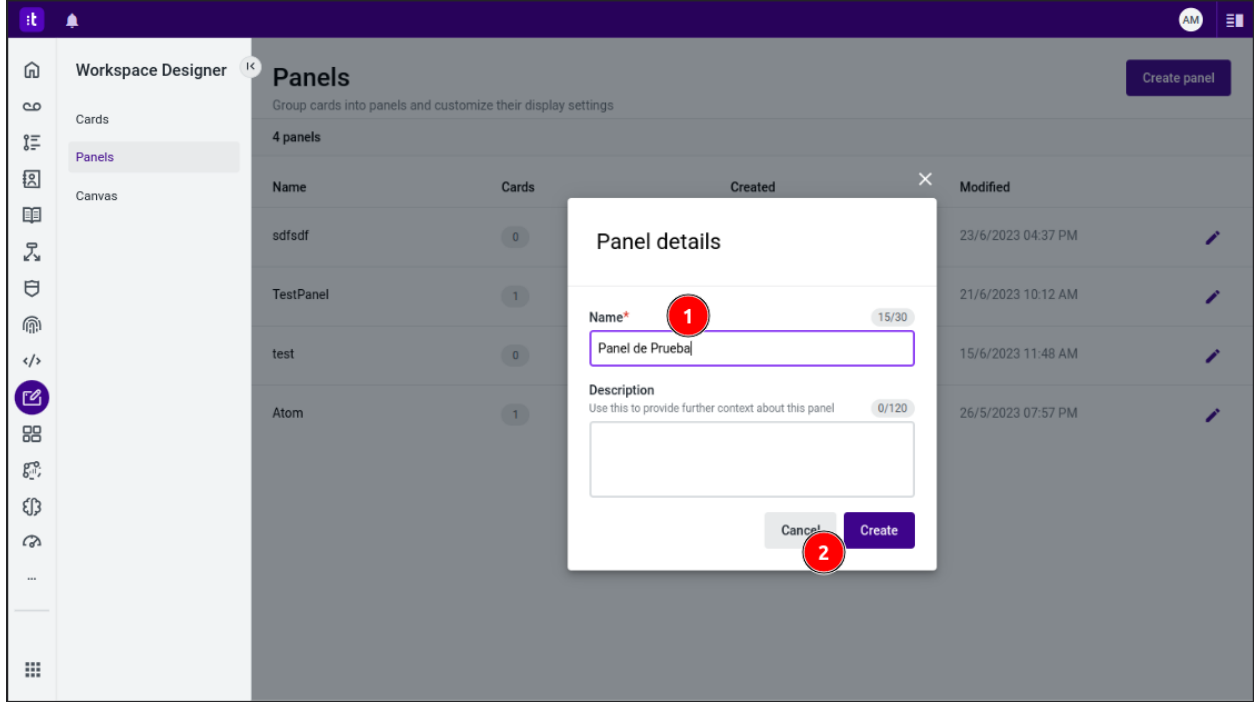

Fig. 7: Completa los campos solicitados

6. Serás redirigido a la página **Panel configuration** (Fig. 8).

### Vincula la card al panel

- 1. Presiona el botón **Add card** (Fig. 8, paso 1).
- 2. Selecciona la card que configuraste anteriormente (Fig. 8, paso 2).

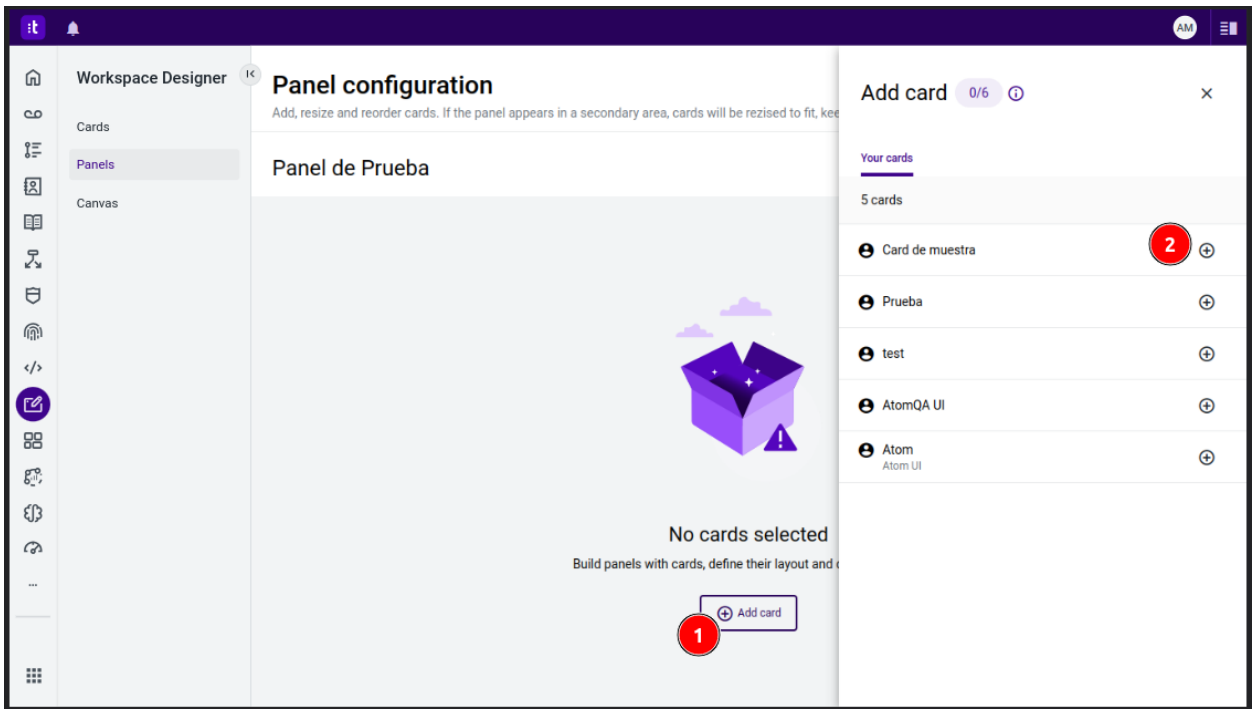

Fig. 8: Vincula la card al panel

- 3. Verás que se ha agregado la card al panel (Fig. 9, paso 1).
- 4. Puedes ajustar el tamaño de la card en el panel presionando y arrastrando el borde inferior derecho de la card (Fig. 9, paso 2).
- 5. Presiona el botón **Save** (Fig. 9, paso 3).

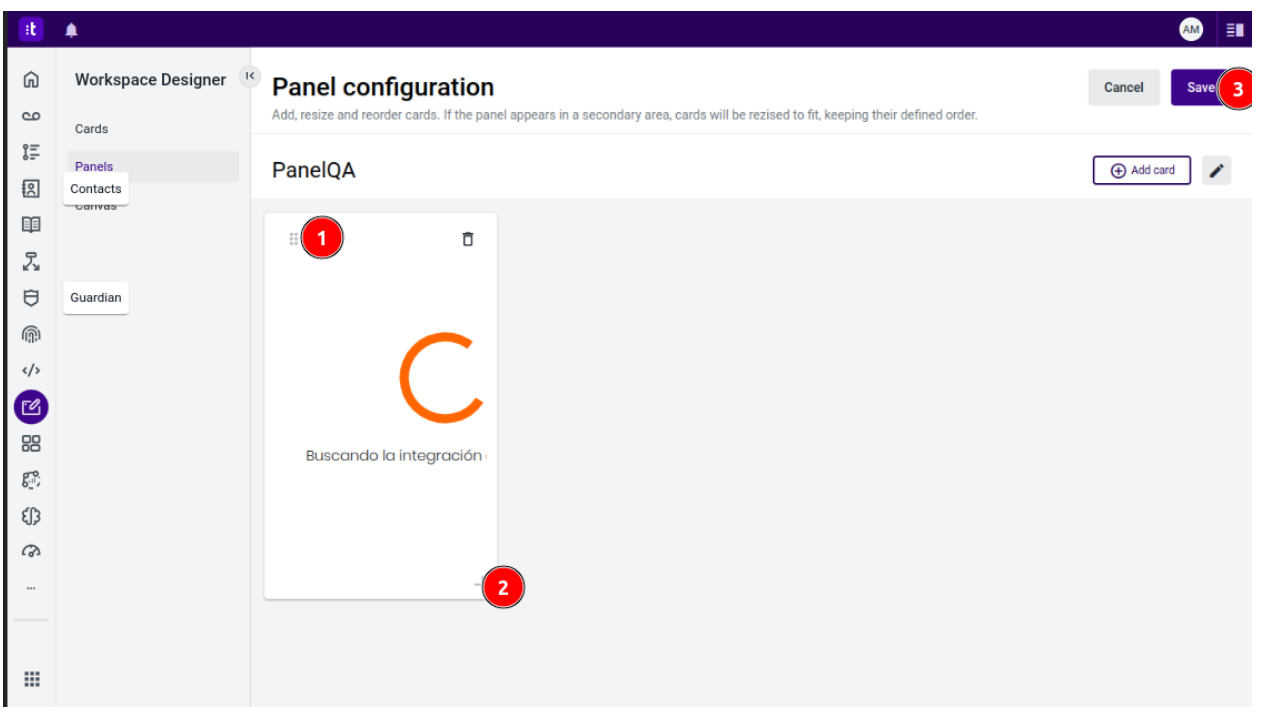

Fig. 9: Ajusta el tamaño de la card en el panel

#### Configura el Cards App Canvas

- 1. Regresa a la página **Workspace Designer** (Fig. 10, paso 1).
- 2. Selecciona la opción **Canvas** (Fig. 10, paso 2).
- 3. Presiona el botón de edición del **Cards app** (Fig. 10, paso 3).

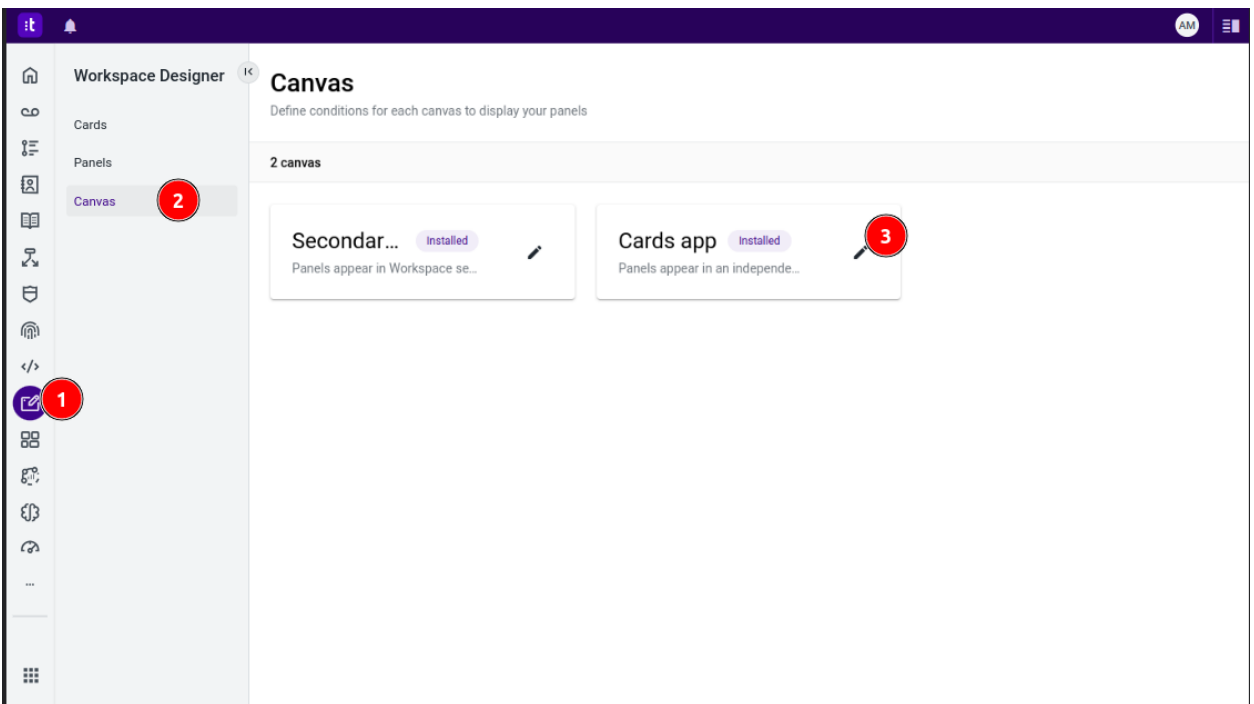

Fig. 10: Configura el Cards App Canvas

- 4. Serás redirigido a la página **Automation Designer** (Fig. 11).
- 5. En el panel lateral izquierdo, selecciona la opción **Render Panel** (Fig. 11, paso 1) y arrastrala al canvas (Fig. 11, paso 2).
- 6. Conecta el componente **Canvas Trigger** (Fig.11, paso 3) con el componente **Render Panel** (Fig. 11, paso 4).

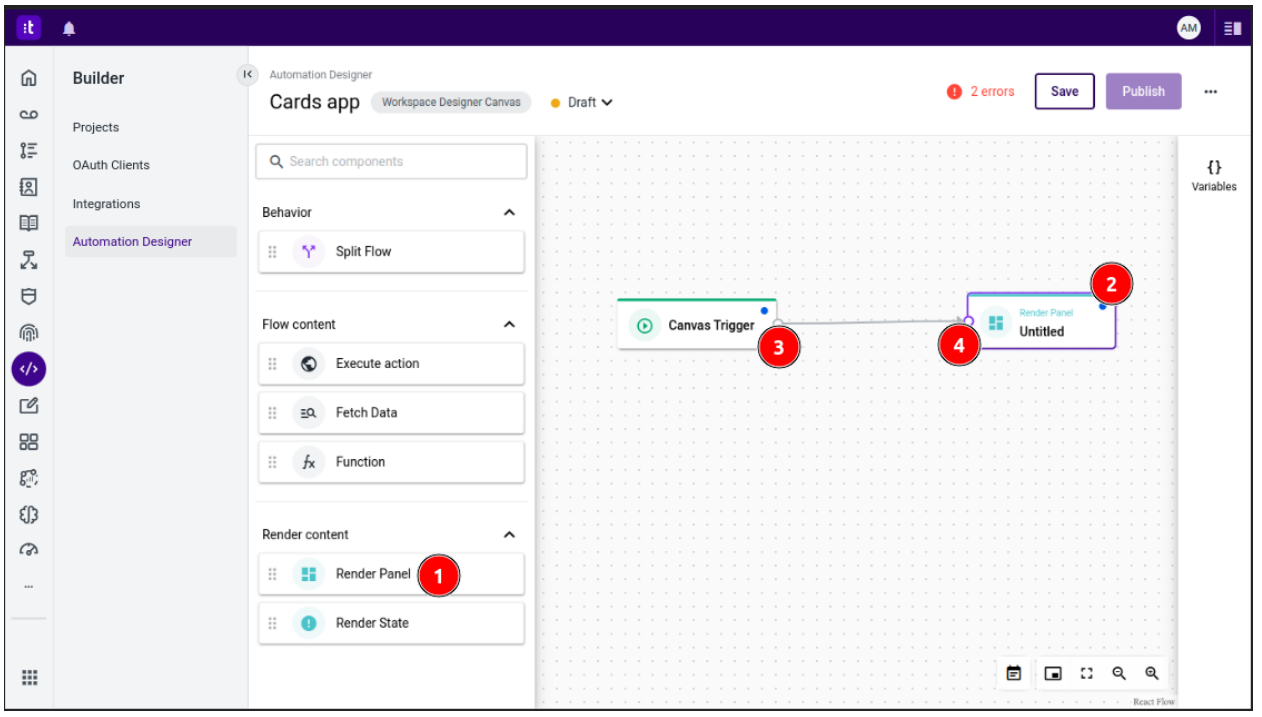

Fig. 11: Render Panel

#### Vincula el panel al Cards App Canvas

- 1. Haz doble clic en el componente **Render Panel**. Se abrirá una ventana emergente (Fig. 12).
- 2. Rellena el campo **Component name** con un nombre para el panel (Fig. 12, paso 1).
- 3. Selecciona el panel que configuraste anteriormente (Fig. 12, paso 2).
- 4. Presiona el botón **Save** (Fig. 12, paso 3).

| at.                                               | ▲                          |                                                                                                    |                  |                                 | <b>AM</b><br>$\Xi$                |
|---------------------------------------------------|----------------------------|----------------------------------------------------------------------------------------------------|------------------|---------------------------------|-----------------------------------|
| ⋒                                                 | <b>Builder</b>             | Automation Designer<br>$\lceil \langle \cdot \rceil \rceil$<br>Cards app<br>Workspace Designer Canvas Co Draft V |                  | <b>Render Panel</b><br>Untitled | X                                 |
| $\mathbf{c}$                                      | Projects                   |                                                                                                    |                  |                                 |                                   |
| 汇                                                 | OAuth Clients              | Q Search components                                                                                              |                  | Component name *                | 18/40                             |
| 図                                                 | Integrations               |                                                                                                    |                  | Panel a renderizar              | $\mathbf{1}$                      |
| 睴                                                 |                            | Behavior<br>$\hat{}$                                                                                             |                  |                                 |                                   |
| Z,                                                | <b>Automation Designer</b> | in Split Flow<br>$\mathbb{H}$                                                                                    |                  |                                 |                                   |
| $\Theta$                                          |                            |                                                                                                    |                  | Panel *                         |                                   |
| ⋒                                                 |                            | Flow content<br>$\hat{\phantom{a}}$                                                                              | Canva<br>$\odot$ | Select an option                | $\vert$ 2 $\vert$<br>$\checkmark$ |
| $\left( \left\langle \cdot \right\rangle \right)$ |                            | Execute action<br>H.<br>$\odot$                                                                                  |                  |                                 |                                   |
|                                                   |                            |                                                                                                    |                  |                                 |                                   |
| $\mathbb{Z}$                                      |                            | EQ Fetch Data<br>B.                                                                                              |                  |                                 |                                   |
| 88                                                |                            | $\mathbb{H}$<br>$f_{\mathsf{X}}$ Function                                                                        |                  |                                 |                                   |
| $g^{\rm co.}_{\rm in}$                            |                            |                                                                                                    |                  |                                 |                                   |
| €∫}                                               |                            |                                                                                                    |                  |                                 |                                   |
| ෬                                                 |                            | Render content<br>$\hat{\phantom{a}}$                                                                            |                  |                                 |                                   |
| $\cdots$                                          |                            | 8 8<br><b>Render Panel</b>                                                                                       |                  |                                 |                                   |
|                                                   |                            | <b>Render State</b><br>H.<br>n                                                                                   |                  |                                 |                                   |
|                                                   |                            |                                                                                                    |                  |                                 |                                   |
| ₩                                                 |                            |                                                                                                    |                  | <b>百</b> Delete                 | Cancel                            |

Fig. 12: Vincula el panel al Cards App Canvas

### Publica el flujo de trabajo:

- 1. Presiona el botón **Save** (Fig. 13, paso 1). Si todo está correcto, se habilitará el botón **Publish**.
- 2. Presiona el botón **Publish** (Fig. 13, paso 2).

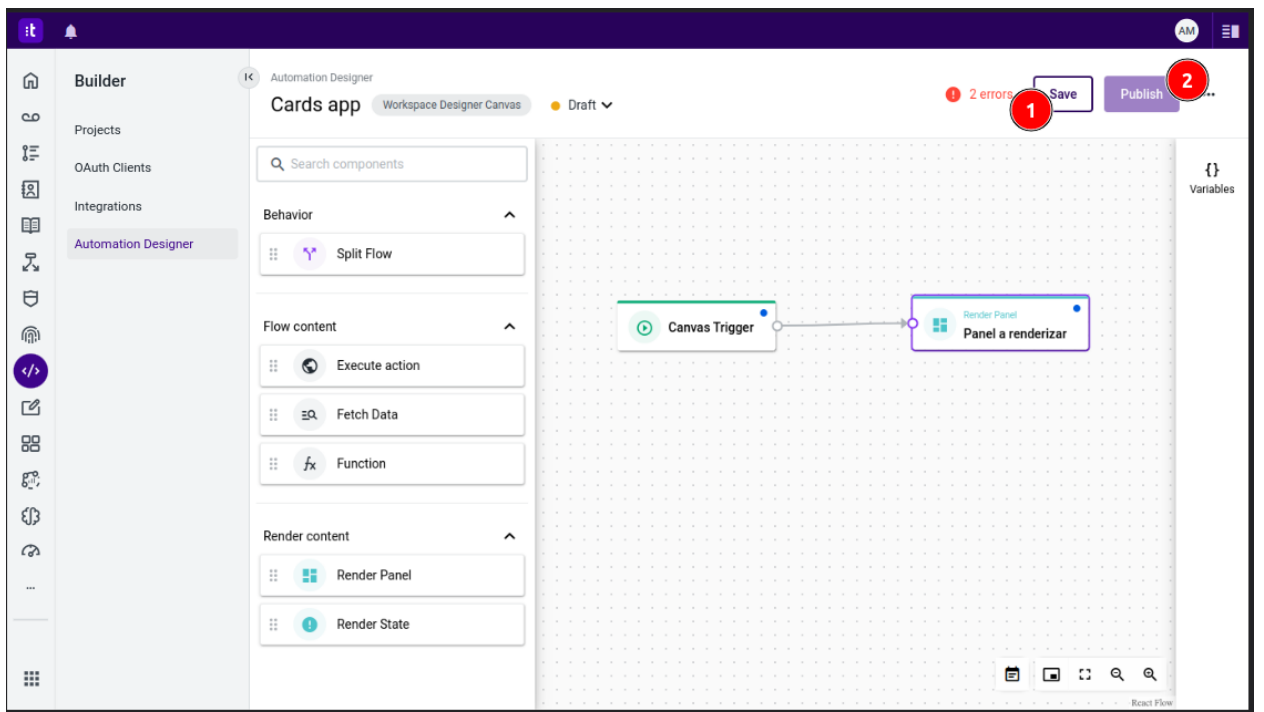

Fig. 13: Publica el flujo de trabajo

#### Visualiza Atom dentro de Talkdesk:

- 1. Navega hacia la página **Cards app**
- 2. Verás que se empieza a cargar el canvas que configuraste (Fig. 14).

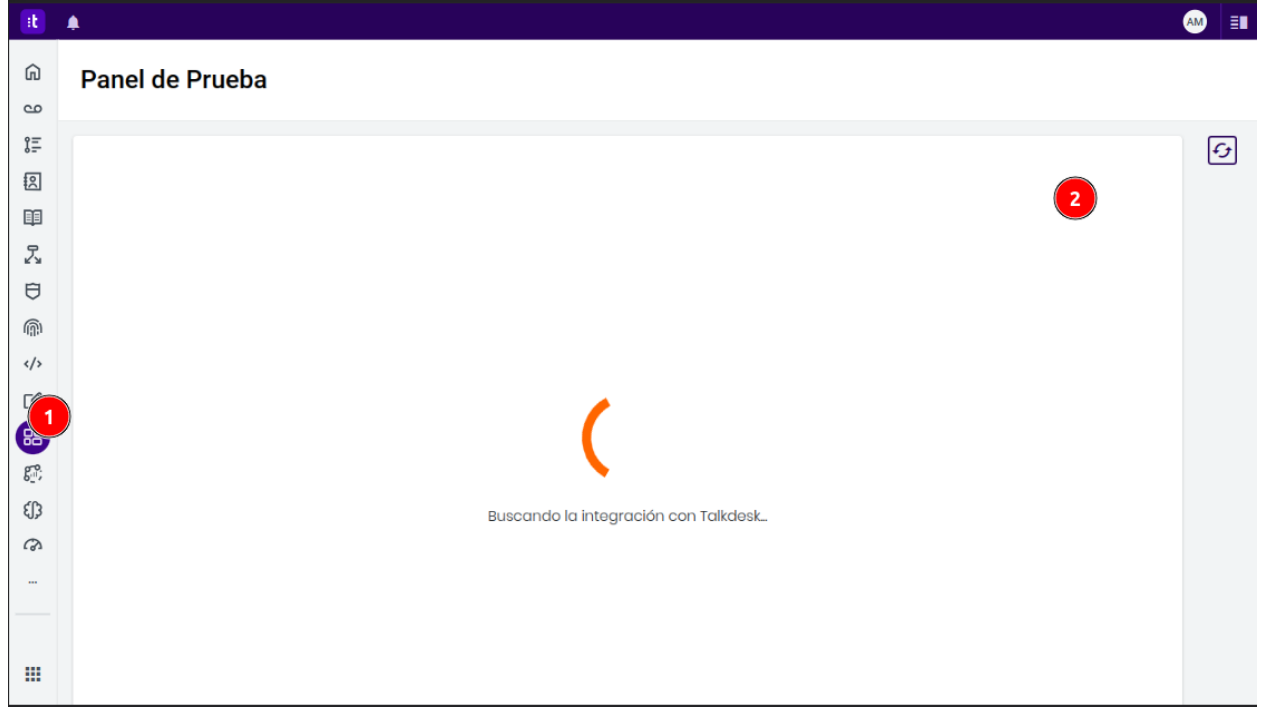

Fig. 14: Visualiza Atom dentro de Talkdesk

3. Disfruta de la experiencia Atom dentro de Talkdesk.

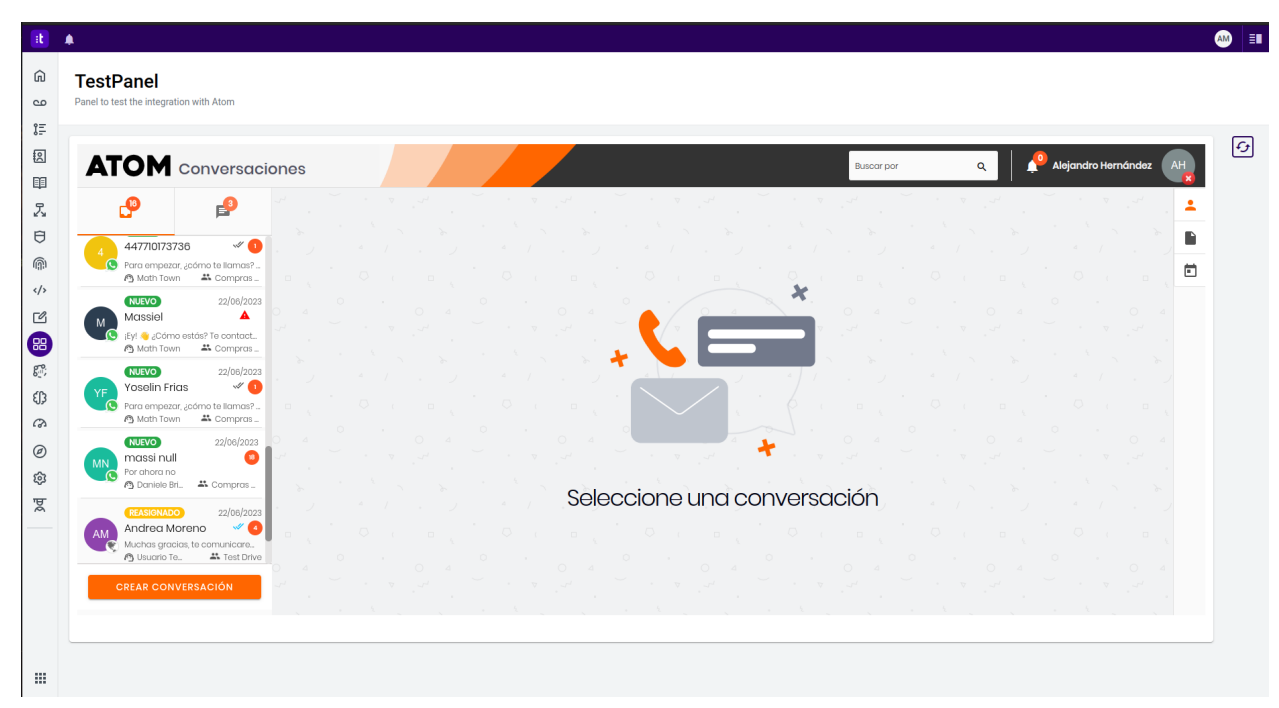

Fig. 15: Atom dentro de Talkdesk

#### Posibles errores

En el caso que no puedas visualizar Atom dentro de Talkdesk, a pesar de haber seguido perfectamente los pasos anteriores, te recomendamos lo siguiente:

- 1. Regresa a la sección **Cards** en el **Workspace designer**, verás la **card** que creaste.
- 2. Presiona el icono del **Lápiz** que aparece a la derecha sobre tu card (Fig. 16). Serás redirigido al **Automation designer**.

| $\left\vert \mathbf{a}\right\vert$ .                                    |                             |                                                                                                |                                 |                    |                    | <b>AM</b><br>I EU |  |  |
|-------------------------------------------------------------------------|-----------------------------|------------------------------------------------------------------------------------------------|---------------------------------|--------------------|--------------------|-------------------|--|--|
| ⋒<br>$\infty$<br>汇<br>图<br>睴<br>另<br>$\Theta$                           | Workspace Designer<br>Cards | Cards<br>Create card<br>Cards show customized information to enhance your workspace experience |                                 |                    |                    |                   |  |  |
|                                                                         | Panels<br>Canvas<br>Admin   | 14 cards                                                                                       |                                 |                    |                    |                   |  |  |
|                                                                         |                             | Name                                                                                           | Description                     | Created            | Modified           |                   |  |  |
|                                                                         |                             | Test Sync                                                                                      |                                 | 18/7/2023 12:55 PM | 18/7/2023 12:55 PM |                   |  |  |
| ⋒                                                                       |                             | TestR                                                                                          |                                 | 18/7/2023 02:55 AM | 18/7/2023 02:55 AM | ∕                 |  |  |
| $\langle \rangle$<br>$\bullet$                                          |                             | Test IDs Genéricos                                                                             |                                 | 14/7/2023 07:42 PM | 14/7/2023 07:42 PM | ∕                 |  |  |
| 88                                                                      |                             | Test Ale                                                                                       | Importando card desde localhost | 14/7/2023 06:31 PM | 14/7/2023 06:31 PM | ∕                 |  |  |
| $g_{\scriptscriptstyle (1)}^{\scriptscriptstyle \bullet\bullet}$<br>€∫} |                             | <b>Test Raúl</b>                                                                               |                                 | 14/7/2023 03:58 PM | 14/7/2023 03:58 PM | ∕                 |  |  |
| $\omega$                                                                |                             | TestR2                                                                                         |                                 | 13/7/2023 01:54 PM | 13/7/2023 01:54 PM | ∕                 |  |  |
| $\circledcirc$<br>ශ                                                     |                             | TestR                                                                                          |                                 | 11/7/2023 07:47 PM | 11/7/2023 07:47 PM | ╭                 |  |  |
| ष्ठ                                                                     |                             | DemoQA                                                                                         |                                 | 7/7/2023 01:12 PM  | 7/7/2023 01:12 PM  | ∕                 |  |  |
|                                                                         |                             | Card de muestra 2                                                                              |                                 | 6/7/2023 06:56 PM  | 6/7/2023 06:56 PM  | ╭                 |  |  |
|                                                                         |                             | Card de muestra                                                                                |                                 | 5/7/2023 01:29 PM  | 5/7/2023 01:29 PM  | ∕                 |  |  |
|                                                                         |                             | Prueba                                                                                         |                                 | 5/7/2023 01:13 PM  | 5/7/2023 01:13 PM  |                   |  |  |
| 排                                                                       |                             | test                                                                                           |                                 | 15/6/2023 11:49 AM | 15/6/2023 11:49 AM |                   |  |  |

Fig. 16: Lista de cards.

- 3. Presiona 2 veces (doble click) sobre el componente de **Atom** (Fig. 17, paso 1). Se te abrirá un panel lateral con la configuración de dicho componente.
- 4. Presiona el botón **Preview**, que aparece abajo a la derecha (Fig. 17, paso 2).

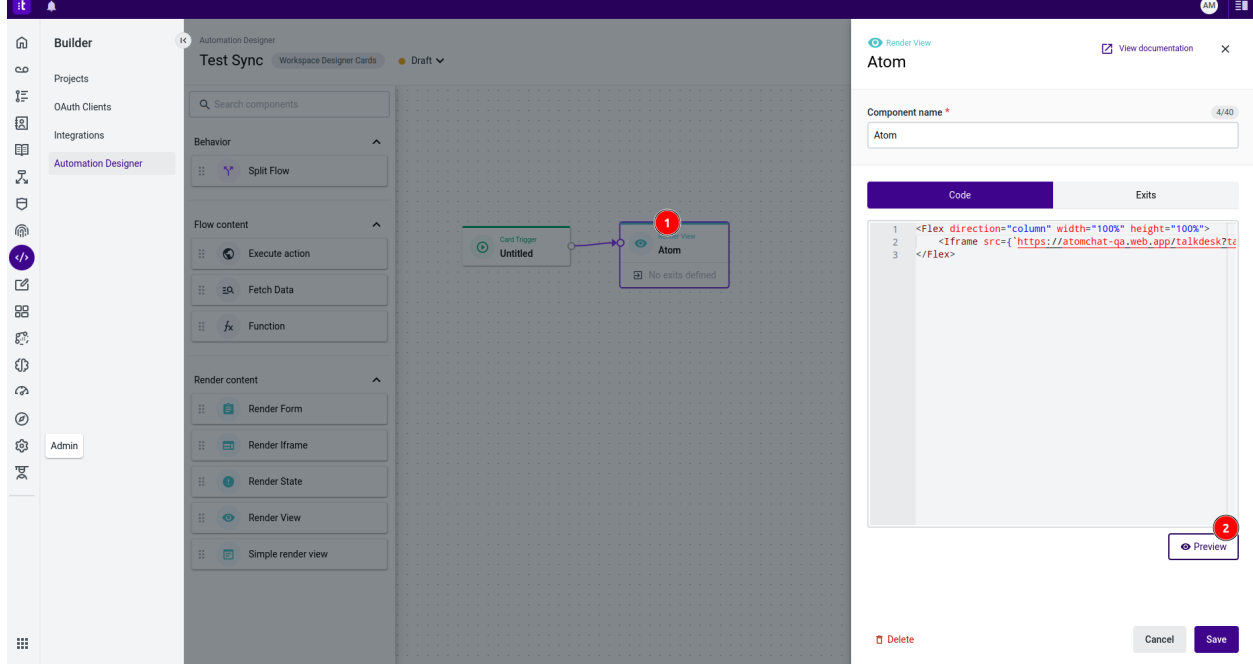

Fig. 17: Previsualización del componente.

5. Espera unos segundos, mientras empieza a cargar Atom (Fig. 18, paso 1), cuando empiece a cargar la integración, puedes cerrar la previsualización (Fig. 18, paso 2).

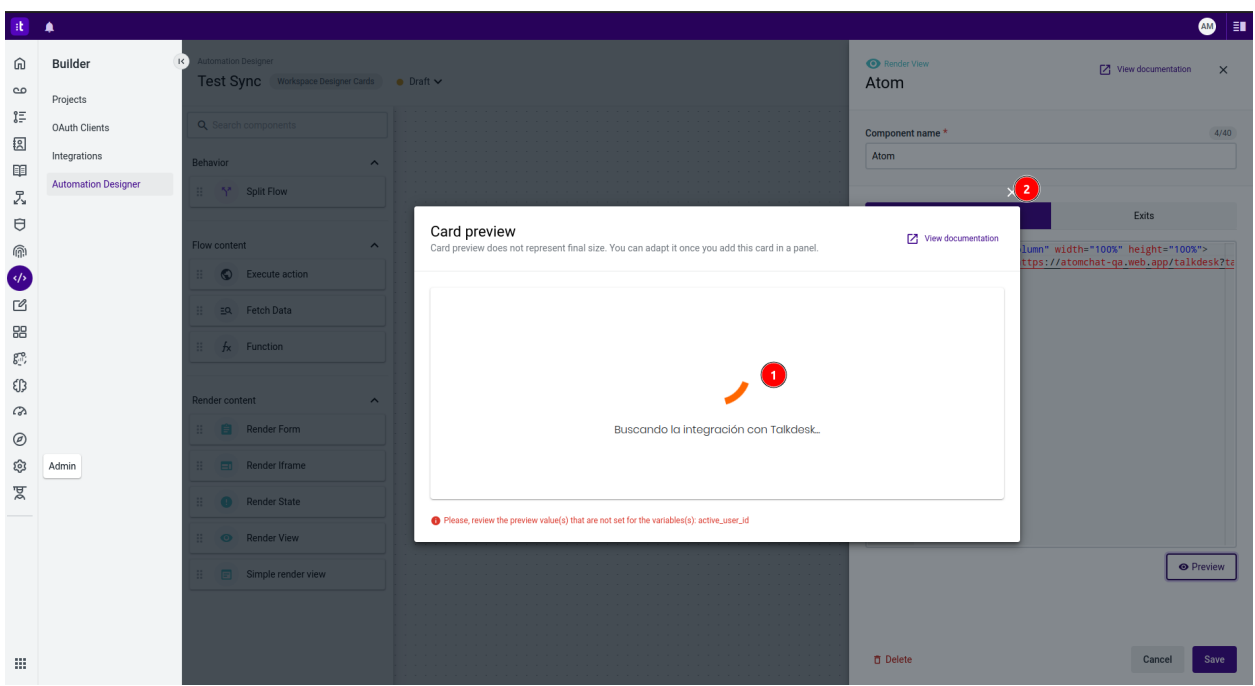

Fig. 18: Precarga del componente.

- 6. Guarda el componente, presionando el botón **Save**.
- 7. Guarda y publica la **Card**, presionando **Save** y luego **Publish**, al igual que lo hiciste cuando creaste la **Card**.
- 8. Con esto, podrías corroborar la configuración, siguiendo los pasos que se detallan en la sección **Visualiza Atom dentro de Talkdesk**.

Si luego de esto, aún no puedes visualizar Atom dentro de Talkdesk, contacta a tu asesor en Atom.